# **INTRODUCTION**

This Ethernet interface kit is for use with the Defender® 3000 i-DT33P and i-DT33XW indicators.

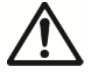

**CAUTION**: THE INSTALLATION AND CONNECTIONS SHOULD ONLY BE PERFORMED BY AUTHORIZED AND QUALIFIED PERSONNEL, SUCH AS AN ELECTRICIAN.

# **KIT CONTENTS**

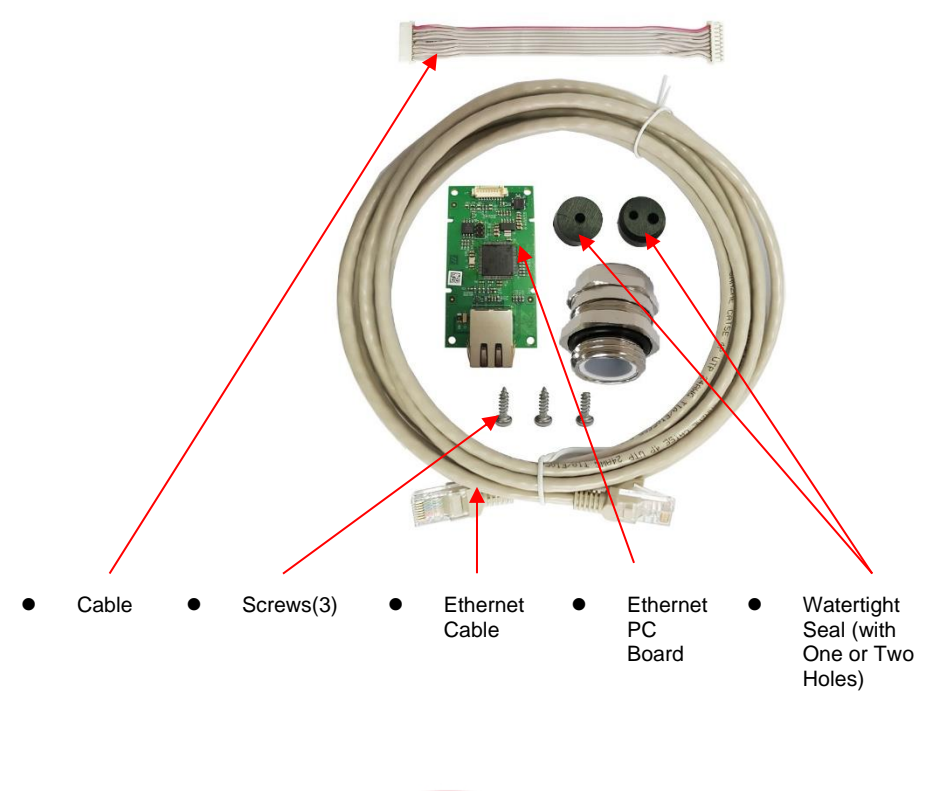

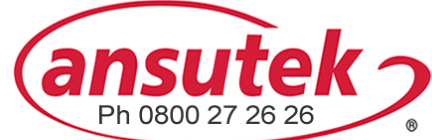

info@ansutek.co.nz www.ansutek.co.nz www.ansutekbiz.co.nz

## **INTERFACE INSTALLATION**

Install the Ethernet Interface kit to the indicator as the following.

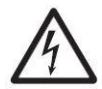

### **WARNING: BEFORE INSTALLATION, POWER OFF THE INDICATOR AND REMOVE ALL EXTERNAL AC POWER CONNECTIONS.**

## **i-DT33P**

1. Remove the battery cover in the direction of the arrow, and take out dry batteries if used.

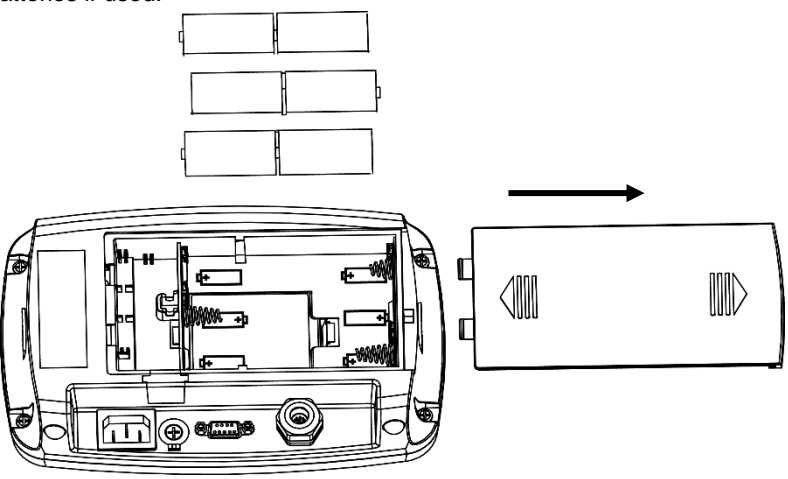

2. Slightly push the end of the charging cover (circled) in the direction of the arrow and take it out.

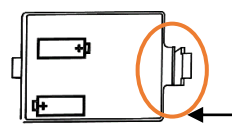

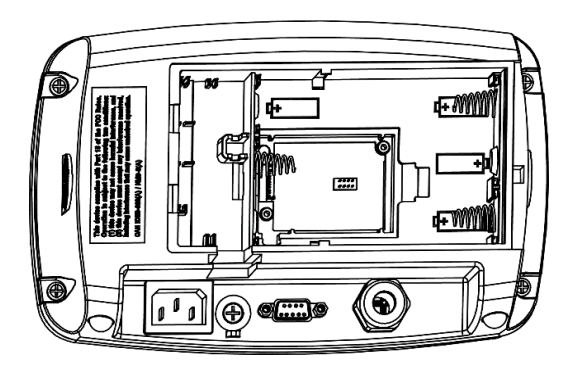

3. Remove the Ethernet sealing plug upwards.

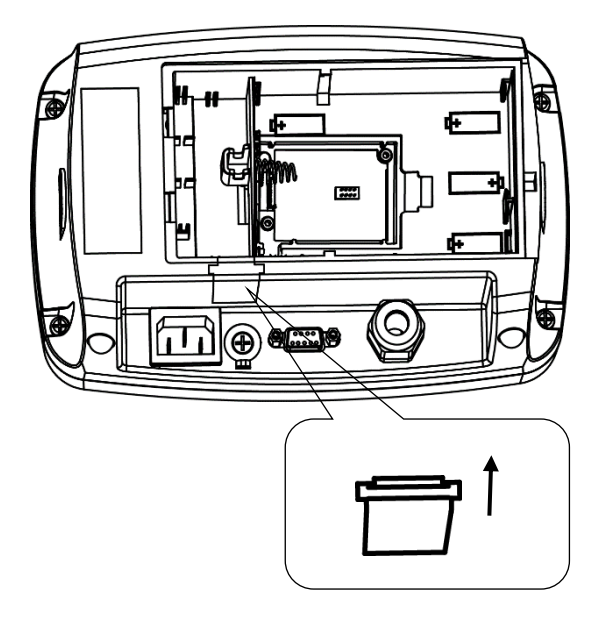

4. Take out the cable supplied. Connect one side to the main board connector (circled), and pass the other side through the side hole.

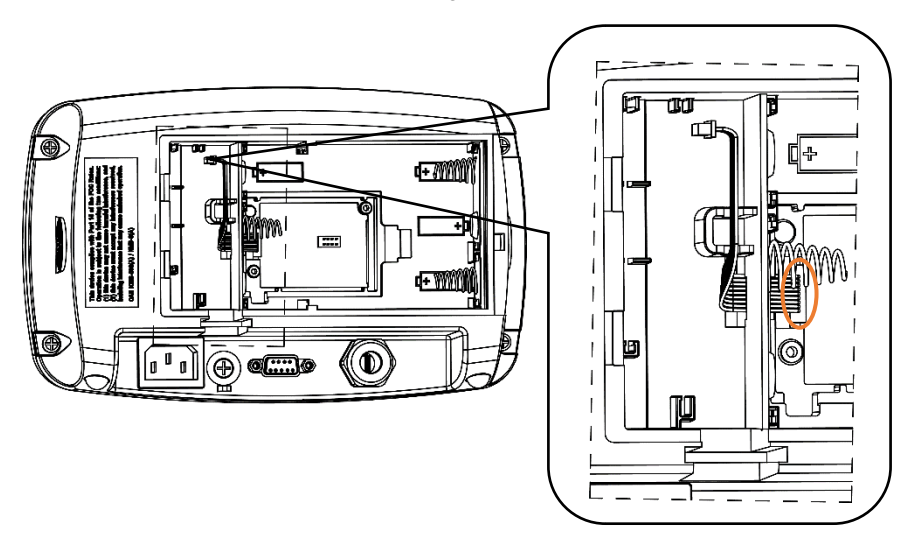

5. Take out the Ethernet PC board supplied. Connect the cable's another side to the connector on the Ethernet board (circled). Then insert the Ethernet board into the two card slots (circled) on both sides.

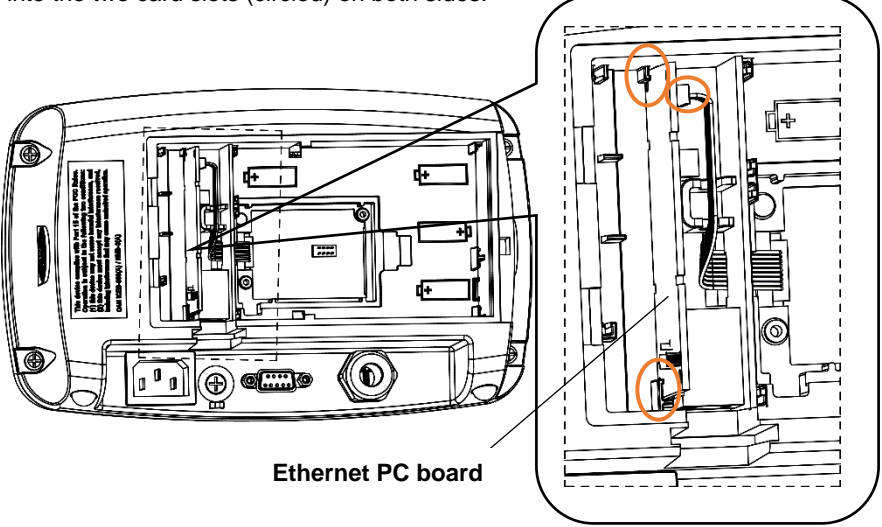

6. Take out the Ethernet cable supplied, and pass it through the hole where the sealing plug is removed, and then connect the Ethernet interface to the connector on the Ethernet board (circled).

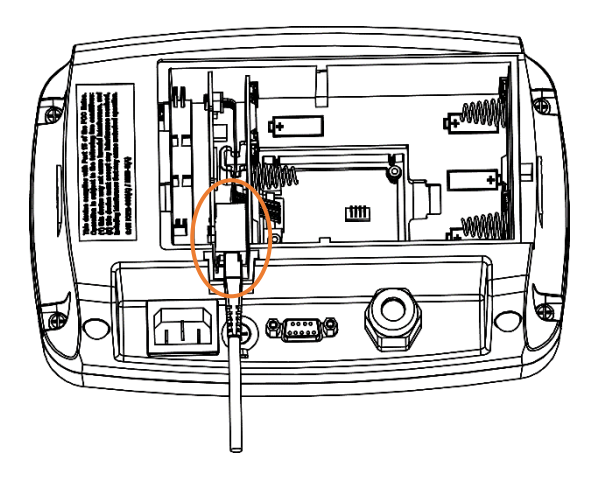

### **EN-4**

7. Re-install the dry batteries if used and close the battery cover to finish installation.

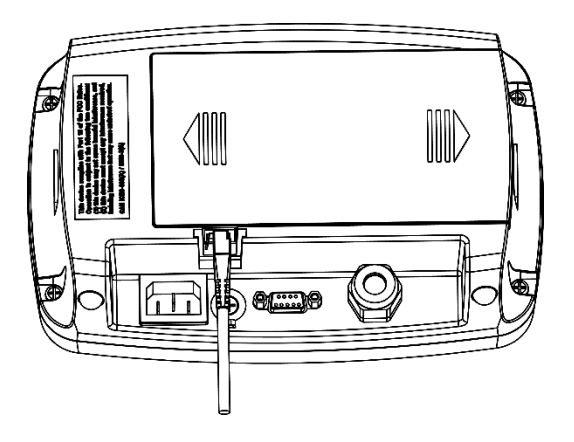

## **i-DT33XW**

1. Remove the six hex head bolts from the rear housing of the indicator.

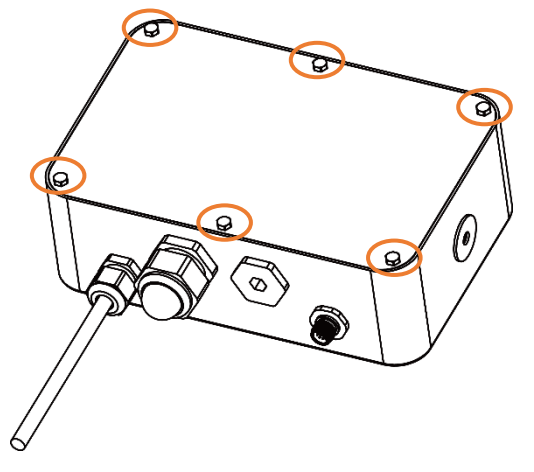

2. Release the strain relief for option connector (circled) including the watertight seal in it on the bottom of the indicator and remove the plug at the end of it.

![](_page_5_Figure_1.jpeg)

3. Take out the cable and the Ethernet PC board supplied. Connect one side of the cable to the connector on the Ethernet PC board (circled) and the other to the indicator's main board connector (circled).

![](_page_5_Figure_3.jpeg)

4. Pin the upper right corner of the Ethernet PC board on the positioning column (circled). Make sure the back of the Ethernet PC board is facing up.

![](_page_6_Figure_1.jpeg)

5. Screw the two screws (circled) on the Ethernet PC board to the indicator. Pass the Ethernet cable through the strain relief for option connector and attach the watertight seal to it, and then connect the Ethernet interface to the connector on the Ethernet board (circled).

![](_page_6_Figure_3.jpeg)

**Note**: If you install RS232 and the Ethernet kit at the same time, please use the supplied watertight seal with two holes. Make sure to install the RS232 cable first before the connection of Ethernet kit. Pass the RS232 cable through one hole of the watertight seal and the Ethernet cable through another.

![](_page_7_Figure_1.jpeg)

6. Tighten the strain relief for option connector with the watertight seal in it (circled).

![](_page_8_Figure_1.jpeg)

7. Close the housing and re-install the bolts to finish installation.

![](_page_8_Picture_3.jpeg)

# **SETUP**

Upon installation, the indicator will recognize the Ethernet interface kit and add related items to the menu.

### **Ethernet Connection**

If DHCP is set to be **ON**, the IP share or router will automatically assign IP Address. If the DHCP is set to be **OFF**, users need to setup the IP Address, Subnet Mask, Gateway, Primary DNS and Secondary DNS. The Interface has a preset IP Address. The Port Number is always **9761** and cannot be changed.

**Note:** After the setup of the IP Address, Gateway, Preferred DNS and Alternate DNS, please reboot the indicator to enable the setting.

# **OPERATION**

## **Output**

With the interface installed, the indicator will operate in one of the following two ways:

 **Auto Print** = **OFF**, **Stable** = **ON** or **OFF** Press the **Print** button will send the display data. If **Stable** is set to be **ON**, the indicator will wait for a stable reading before sending the stable data.

 **Auto Print** = **ON**, **Stable** = **ON** or **OFF** The indicator will automatically send data based on the settings in the menu. If **Stable** is set to be **ON**, only stable values will be sent.

Data sent from the Interface is in standard ASCII format terminated with a CRLF (carriage return-line feed). For the output format, please refer to the indicator's instruction manual.

## **Input**

The indicator will respond to various commands sent via the interface adapter. Terminate commands with [CRLF].

## **Commands**

For the full list of commands, please refer to the indicator's instruction manual.

# **CONFIGURATION**

The Ethernet option board is connected to the i-DT33P and i-DT33XW indicator through the RS232 interface. The baud rate is 19200.

If the option board is not connected, the submenu will not display.

![](_page_10_Picture_153.jpeg)

For printing template setup, please refer to the following table

![](_page_10_Picture_154.jpeg)

**Note**: **\** refers to not applicable in the table above.

### **MAC Address**

The **Medium Access Control** (**MAC**) Address of the Ethernet option board is not editable.

### **Port**

The Ethernet option board has a TCP server, with the port of 9761 (unmodifiable).

### **DHCP**

If DHCP is set to be **ON**, the IP share or router will automatically assign IP Address. If the DHCP is set to be **OFF**, users need to setup the IP Address, Subnet Mask, Gateway, Primary DNS and Secondary DNS. The Interface has a preset IP Address. The Port Number is always **9761** and cannot be changed.

**Note:** After the setup of the IP Address, Gateway, Preferred DNS and Alternate DNS, please reboot the indicator to enable the setting.

### **IP Address**

IP is 169.254.1.1 by default.

#### **Subnet Mask**

Subnet mask is 255.255.255.0 by default.

#### **Gateway**

Gateway is 169.254.1.1 by default.

### **Primary DNS & Secondary DNS**

DNS value is not needed when the system is connected to a LAN, while the DNS value is assigned by the ISP when it is connected to the internet.

#### **Alternative Command**

The alternative command of Print, Tare, Zero can be set to 'a'  $\sim$  'z' or 'A'  $\sim$  'Z'.

#### **Note:**

- 1. The submenu will be displayed after the installation of the Ethernet option board.
- 2. To set the IP address and other parameters, you need to go to the ScaleMate software. To obtain it, contact an authorized OHAUS dealer.

![](_page_11_Picture_21.jpeg)

info@ansutek.co.nz www.ansutek.co.nz www.ansutekbiz.co.nz